# Acronis

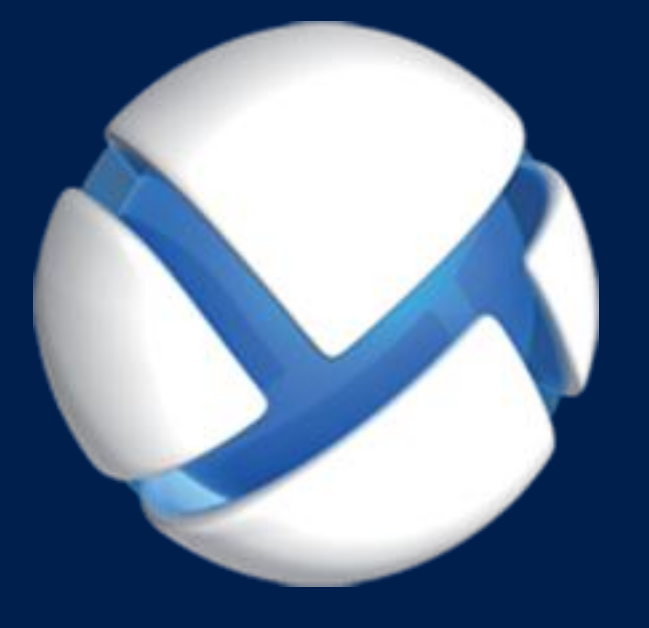

# **Acronis Backup Advanced 11.7** Update 1

### 다음 제품에 적용**:**

Advanced for Windows Server Advanced for PC For Windows Server Essentials

빠른 시작 안내서

### 저작권 설명

Copyright ?Acronis International GmbH, CM&Windows. All rights reserved.

"Acronis" 및 "Acronis Secure Zone"은 Acronis International GmbH 의 등록 상표입니다.

"Acronis Compute with Confidence", "Acronis Startup Recovery Manager", "Acronis Active Restore", "Acronis Instant Restore" 및 Acronis 로고는 Acronis International GmbH 의 상표입니다.

Linux 는 Linus Torvalds 의 등록 상표입니다.

VMware 와 VMware Ready 는 미국 및/또는 다른 관할지에서 VMware, Inc.의 상표 및/또는 등록 상표입니다.

Windows 와 MS-DOS 는 Microsoft Corporation 의 등록 상표입니다.

언급된 다른 모든 상표와 저작권은 해당 소유권자의 자산입니다.

저작권 소유자의 명시적인 허가 없이 본 문서를 상당 부분 수정한 버전을 배포하는 것은 금지됩니다.

저작권 소유자로부터 사전 허가를 받지 않는 한 어떠한 형태의 표준(종이) 서적으로도 상업적인 목적으로 본 저작물이나 파생 저작물을 배포할 수 없습니다.

문서는 "있는 그대로" 제공되며 상품성, 특정 목적에의 적합성 및 비침해에 대한 묵시적인 보증을 포함하여 모든 명시적이거나 묵시적인 조건, 표시와 보증을 부인하나 이러한 부인이 법적으로 무효인 경우는 제외됩니다.

타사 코드가 소프트웨어 및/또는 서비스와 함께 제공될 수 있습니다. 타사에 대한 라이센스 조항은 루트 설치 디렉토리에 있는 license.txt 파일에 자세히 기술되어 있습니다. http://kb.acronis.com/content/7696 에서 최신 타사 코드 목록과 소프트웨어 및/또는 서비스와 함께 사용되는 관련 라이센스 조항을 찾으실 수 있습니다.

### **Acronis** 특허 기술

이 제품에 사용된 기술은 다음과 같이 하나 이상의 미국 특허 번호로 보호됩니다. 7,047,380; 7,275,139; 7,281,104; 7,318,135; 7,353,355; 7,366,859; 7,475,282; 7,603,533; 7,636,824; 7,650,473; 7,721,138; 7,779,221; 7,831,789; 7,886,120; 7,895,403; 7,934,064; 7,937,612; 7,949,635; 7,953,948; 7,979,690; 8,005,797; 8,051,044; 8,069,320; 8,073,815; 8,074,035; 8,145,607; 8,180,984; 8,225,133; 8,261,035; 8,296,264; 8,312,259; 8,347,137; 8,484,427; 8,645,748; 8,732,121 및 특허 대기 중인 애플리케이션.

# 목차

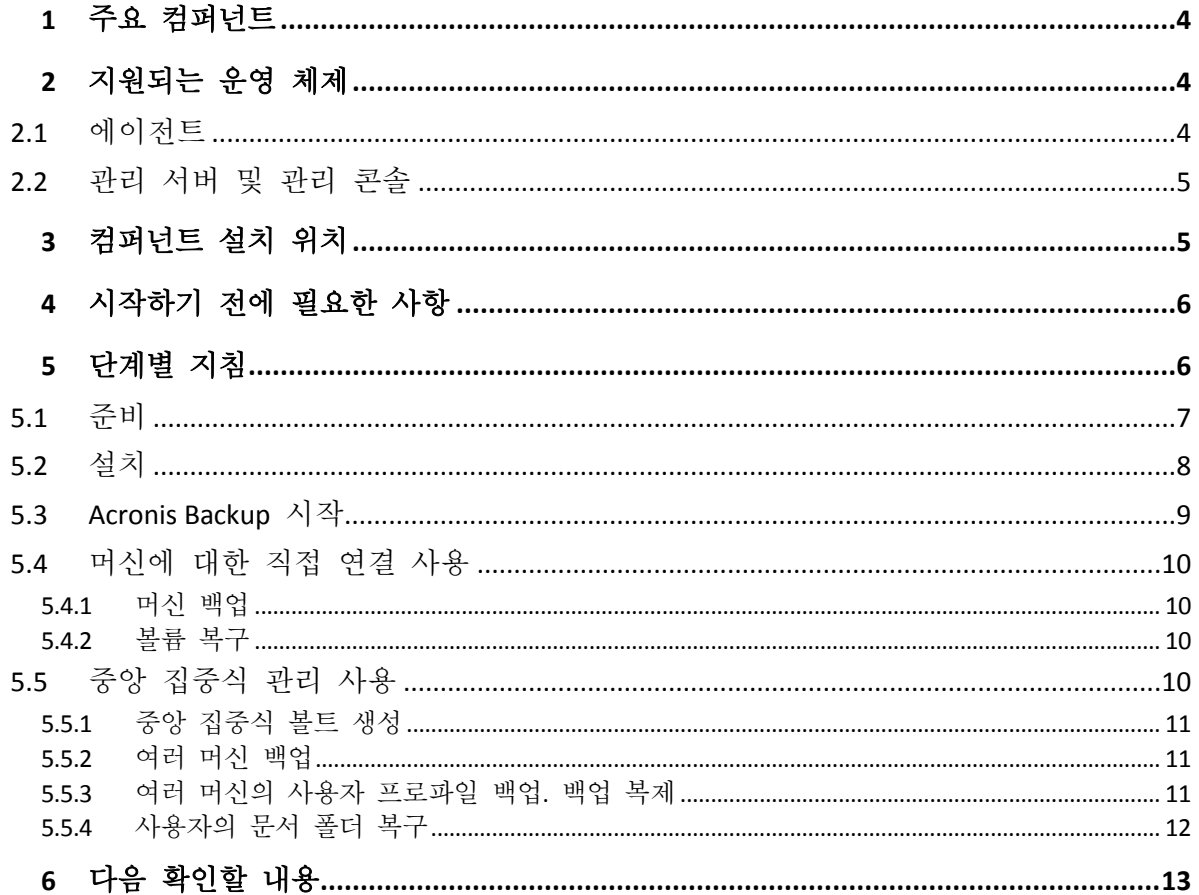

<span id="page-3-0"></span>본 문서에서는 Acronis Backup Advanced 를 설치 및 시작하는 방법에 대해 설명합니다.

# 1 주요 컴퍼넌트

Acronis Backup Advanced 에는 다음의 주요 컴퍼넌트가 포함되어 있습니다.

- **Acronis Backup Agent for Windows**: 데이터 백업 및 복구, 아카이브 유효성 검사를 수행합니다.
- **Acronis Backup Management Server**: 중앙 집중식 백업 정책을 사용한 머신 그룹 백업과 같이 머신의 중앙 집중식 관리를 수행합니다.
- **Acronis Backup Management Console**: 에이전트와 관리 서버에 연결하여 백업 계획 설정과 같은 관리 작업을 수행할 수 있습니다.

# <span id="page-3-1"></span>2 지원되는 운영 체제

# <span id="page-3-2"></span>2.1 에이전트

라이센스 키에는 제품에 대한 정보가 들어 있습니다. 제품에 따라 다음 운영 체제를 실행하는 머신에 에이전트를 설치할 수 있습니다.

#### **Acronis Backup Advanced for Windows Server**

Windows XP Professional SP2+(x86, x64) Windows Server 2003/2003 R2 – Standard 및 Enterprise 버전(x86, x64) Windows Small Business Server 2003/2003 R2 Windows Vista - 모든 버전(x86, x64) Windows Server 2008 – Standard, Enterprise, Datacenter 및 Web 버전(x86, x64) Windows Small Business Server 2008 Windows 7 - 모든 버전(x86, x64) Windows Server 2008 R2 - Standard, Enterprise, Datacenter, Foundation 및 Web 버전 Windows MultiPoint Server 2010/2011/2012 Windows Small Business Server 2011 – 모든 버전 Windows 8/8.1 – Windows RT 버전(x86, x64)을 제외한 모든 버전 Windows Server 2012/2012 R2 – 모든 버전 Windows Storage Server 2003/2008/2008 R2/2012/2012 R2 Windows 10 – Home, Pro, Education 및 Enterprise 버전 Windows Server 2016 – Nano Server를 제외한 대부분의 설치 옵션

#### **Acronis Backup Advanced for PC**

Windows XP Professional SP2+(x86, x64) Windows Vista - Vista Home Basic과 Vista Home Premium(x86, x64)을 제외한 모든 버전 Windows 7 - Starter 및 Home 버전(x86, x64)을 제외한 모든 버전 Windows 8/8.1 - Windows RT 버전(x86, x64)을 제외한 모든 버전 Windows 10 – Home, Pro, Education 및 Enterprise 버전

#### **Acronis Backup for Windows Server Essentials**

Windows Small Business Server 2003/2003 R2 Windows Small Business Server 2008 Windows Small Business Server 2011 - 모든 버전 Windows Server 2012/2012 R2 - Essentials 및 Foundation 에디션

# <span id="page-4-0"></span>2.2 관리 서버 및 관리 콘솔

제품에 관계없이 다음 운영 체제가 실행 중인 머신에 관리 서버와 관리 콘솔을 설치할 수 있습니다.

Windows XP Professional SP3(x86, x64) Windows Server 2003/2003 R2 – Standard 및 Enterprise 버전(x86, x64) Windows Small Business Server 2003/2003 R2 Windows Vista - Vista Home Basic과 Vista Home Premium(x86, x64)을 제외한 모든 버전 Windows Server 2008 - Standard, Enterprise, Datacenter 버전(x86, x64) Windows Small Business Server 2008 Windows 7 - Starter 및 Home 버전(x86, x64)을 제외한 모든 버전 Windows Server 2008 R2 - Standard, Enterprise, Datacenter, Foundation 버전 Windows MultiPoint Server 2010/2011/2012 Windows Small Business Server 2011 – 모든 버전 Windows 8/8.1 – Windows RT 버전(x86, x64)을 제외한 모든 버전 Windows Server 2012/2012 R2 – 모든 버전 Windows Storage Server 2003/2008/2008 R2/2012/2012 R2 Windows 10 – Home, Pro, Education 및 Enterprise 버전 Windows Server 2016 – Nano Server를 제외한 대부분의 설치 옵션

# <span id="page-4-1"></span>3 컴퍼넌트 설치 위치

사용 중인 회사 네트워크에 Windows 로 운영하는 한 대의 서버와 5 개의 워크스테이션이 포함된 것으로 가정합니다. 모든 머신은 관리자가 백업합니다. 또한 한 명의 사용자가 자신의 머신 백업을 제어할 수 있는 기능을 필요로 합니다.

머신을 보호하려면 6 개의 라이센스가 필요합니다. 가입 라이센스(특정 기간 동안 유효) 또는 정품 라이센스를 구입할 수 있습니다. 라이센스에 대한 자세한 내용은 http://www.acronis.co.kr/business/licensing-faq/에서 Acronis Backup 라이센싱 FAQ 를 참조하십시오.

백업하려는 각각의 머신에 에이전트가 설치되어 있어야 합니다. 관리 서버는 연속 서비스 가용성을 제공하고 백업하려는 머신에 네트워크로 연결된 모든 머신에 설치할 수 있습니다. 에이전트와 관리 서버에 대한 GUI 를 제공하는 콘솔은 설정 및 모니터링할 백업이 들어 있는 머신에 설치해야 합니다.

다음은 컴퍼넌트를 분배하는 방법에 대한 예입니다. 주석은 각 컴퍼넌트를 설치하는 데 필요한 라이센스를 알려줍니다. 각 개별 머신의 라이센스 키를 입력할 필요는 없습니다.

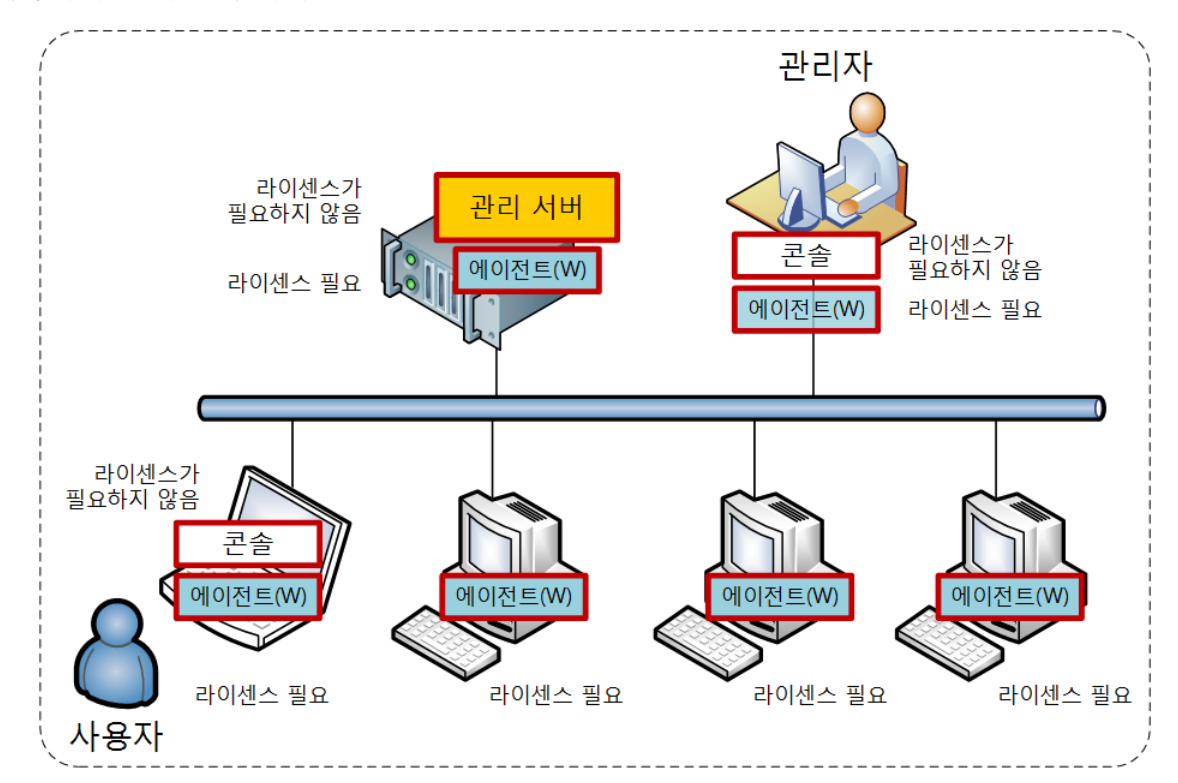

관리 서버를 설치할 때 모든 키를 가져온 다음 에이전트를 설치할 때 해당 주소를 지정하기만 하면 됩니다.

**Acronis Backup** 컴퍼넌트 배포 예

각 머신에 설치할 컴퍼넌트를 확인한 후 각 머신에서 차례로 설치 프로그램을 실행합니다. 여러 Acronis Backup 컴퍼넌트를 단일 설치 절차로 설치할 수 있습니다.

# <span id="page-5-0"></span>4 시작하기 전에 필요한 사항

확인 사항:

- TXT 또는 EML 파일에 있는 선택한 제품의 라이센스 키. 라이센스 키가 여러 개인 경우 텍스트 형식은 한 행에 하나의 키로 구성됩니다.
- 다운로드 가능한 설치 프로그램은 Acronis 웹 사이트에 있습니다.
- Windows 를 실행 중이고 운영 체제가 설치된 디스크에서 360 MB 이상의 실제 메모리(OS 와 실행 중인 응용 프로그램 이상)와 3.9 GB 이상의 여유 공간이 있는 머신. 이 머신에 관리 서버, 관리 콘솔 및 에이전트를 설치합니다.

# <span id="page-5-1"></span>5 단계별 지침

다음 단계는 Acronis Backup 의 설치 및 기본적인 사용 방법을 안내하며 다음과 같은 작업의 수행 방법을 설명합니다.

- 제품의 주요 컴퍼넌트 설치.
- USB 드라이브에 머신 백업.
- 머신의 볼륨 복구.
- 네트워크 공유 폴더에서 중앙 집중식 볼트 생성.
- 볼트에 여러 머신 백업.
- 각 머신의 로컬 폴더에 사용자 프로파일 백업 및 볼트에 백업 복제.
- <span id="page-6-0"></span>■ 사용자 문서 복구.

# 5.1 준비

### 방화벽 구성

Acronis Backup 은(는) 설치와 구성 요소간의 통신을 위해 TCP 포트 9876 을 사용합니다. 설치 프로그램을 실행하면 Windows 방화벽을 통해 이 포트가 자동으로 열립니다. 다른 방화벽을 사용하는 경우 해당 방화벽을 통해 들어오고 나가는 요청 모두에 대해 포트가 열려 있는지 확인하십시오. Acronis Backup 구성 요소를 설치하려는 경우 각 머신에 대해 포트를 열어야 합니다.

#### **Domain Name System(DNS)** 백업

에이전트와 함께 머신을 관리 서버에 등록하거나 원격 머신에 콘솔을 연결하려는 경우 해당 머신의 IP 주소 또는 호스트 이름을 지정해야 합니다. Acronis Backup 은(는) IPv4 주소만 지원합니다.

대부분의 경우 호스트 이름을 지정하는 것이 좋습니다. 그러기 위해서는 DNS 서버가 사용자 네트워크의 IP 주소로 머신 이름을 올바르게 확인했는지 확인하십시오.

1. 관리 서버를 설치할 머신(머신 1)으로 이동합니다. 명령 프롬프트에 다음 명령을 입력합니다.

#### hostname

이 명령은 머신 1 호스트 이름을 반환합니다.

2. 에이전트를 설치할 머신(머신 2)으로 이동합니다. 명령 프롬프트에 다음 명령을 입력합니다.

#### nslookup <Machine 1 host name>

명령 출력에 머신 1 에 대한 정보가 포함되어 있다면 머신 1 의 IP 주소가 성공적으로 확인된 것입니다.

- 3. 머신 2 에 단계 1 을 반복합니다.
- 4. 머신 1 에 단계 2 를 반복합니다.

이 절차가 성공적으로 완료되면 DNS 이름 확인 작업이 네트워크에서 올바르게 작동되고 있는 것입니다.

그렇지 않으면, 네트워크 상의 장치에 할당된 IP 주소가 고정 주소 또는 동적 주소인지 여부에 따라 다음을 실행하십시오.

#### 고정 **IP** 주소

호스트 파일을 사용하여 IP 주소와 머신 이름 간의 일치성을 구성합니다. Acronis Backup 구성 요소를 설치할 각 장치에서 다음을 수행합니다:

- 1. 문자 편집기(예: 노트패드)를 사용하여 **%windir%\system32\drivers\etc\hosts** 파일을 엽니다.
- 2. 파일의 끝에 머신의 IP 주소와 호스트 이름을 추가합니다.

■ 에이전트를 설치하려는 모든 머신의 정보를 관리 서버를 설치하려는 머신에 추가합니다. 한 행에 하나의 머신만 추가하는 포맷입니다. 예:

10.200.200.10 Smith 10.200.202.200 Jones 10.200.200.44 Srv2

■ 과리 서버를 설치하려는 머신의 정보를 에이전트를 설치하려는 각 머신에 추가합니다.

세부정보: 머신의 IP 주소를 보려면 머신의 명령 프롬프트에 **ipconfig** 를 입력합니다. 머신에 IP 주소가 여러 개 있는 경우 동일한 네트워크에 있는 IP 주소 중 하나를 호스트 파일을 채울 머신의 IP 주소로 사용하십시오.

3. 파일을 저장합니다.

#### 동적 **IP** 주소

머신에서 DHCP 자동 구성을 사용하며 이름 확인(DNS 또는 다른 방법을 통한 확인)이 올바르게 작동되지 않는 경우 Acronis 는 Acronis Backup 의 올바른 작동을 보장하지 않습니다.

가장 좋은 방법은 제품을 설치할 머신의 TCP/IP 속성에 고정 IP 주소를 할당하는 것입니다. 그런 다음, 이전 절의 권장 사항을 따르십시오.

## <span id="page-7-0"></span>5.2 설치

이 단계에서는 *Acronis Backup* 의 주요 컴퍼넌트를 설치합니다*.*

#### 관리 서버**,** 관리 콘솔 및 에이전트 설치

섹션 4 에서 설명하는 머신에서 다음 단계를 수행합니다.

- 1. 관리자로 로그온하고 Acronis Backup 설정 프로그램을 시작합니다.
- 2. **Acronis Backup** 설치를 클릭합니다.
- 3. 라이센스 계약 조건에 동의하고 다음을 클릭합니다.
- 4. 이 머신의 데이터 백업 및 물리적 머신과 가상 머신의 백업을 중앙에서 모니터 및 구성 확인란을 선택한 후 다음을 클릭합니다.
- 5. 라이센스 또는 가입을 구입했습니다를 선택한 후 다음을 클릭합니다.
- 6. 파일에서 가져오기를 클릭한 다음 키가 있는 파일을 선택합니다. 또는 키를 수동으로 입력할 수 있습니다. 확인을 눌러 창을 닫고, 다음을 클릭합니다.
- 7. 설치 프로그램은 설치에 사용될 라이센스를 표시합니다. 다음을 클릭하여 이 라이센스로 에이전트를 설치합니다.
- 8. 로그온한 계정의 비밀번호를 지정한 후 다음을 클릭합니다. 상세정보. 비밀번호는 설치 중에 관리 서버에서 에이전트를 등록하는 데 필요합니다.
- 9. 머신이 Acronis 고객 체험 프로그램(CEP)에 참여하는지 여부를 선택한 후 다음을 클릭합니다.
- 10. 설치를 클릭하여 설치를 계속 진행합니다.
- 11. 설치에 성공하면 완료를 클릭하여 마법사 창을 닫습니다.

### 에이전트 설치

백업할 각 머신에서 이 단계를 수행합니다. 모든 머신에는 380 MB 이상의 실제 메모리(OS 와 실행 중인 응용 프로그램 이상)와 1.16 GB 이상의 여유 디스크 공간이 필요합니다.

- 1. 관리자로 로그온하고 Acronis Backup 설정 프로그램을 시작합니다.
- 2. **Acronis Backup** 설치를 클릭합니다.
- 3. 라이센스 계약 조건에 동의하고 다음을 클릭합니다.
- 4. 이 머신의 데이터 백업 확인란을 선택한 후 다음을 클릭합니다.
- 5. 라이센스 또는 가입을 구입했습니다를 선택한 후 다음을 클릭합니다.
- 6. 다음 라이센스 서버 사용 확인란을 선택하고 관리 서버로 머신의 이름이나 IP 주소를 지정한 후 다음을 클릭합니다.
- 7. 설치 프로그램은 설치에 사용될 라이센스를 표시합니다. 다음을 클릭하여 이 라이센스로 에이전트를 설치합니다.
- 8. 지금 등록을 클릭한 후 다음을 지정합니다.
	- 관리 서버의 이름 또는 IP 주소.
	- 관리 서버가 설치된 머신 관리자의 사용자 이름과 비밀번호.
	- 다음을 클릭합니다.

상세정보. 설치 프로그램은 자동으로 관리 서버에 머신을 등록합니다. 또는 나중에 관리 서버에 머신을 추가할 수 있습니다.

- 9. 머신이 Acronis 고객 체험 프로그램(CEP)에 참여하는지 여부를 선택한 후 다음을 클릭합니다.
- 10. 설치를 클릭하여 설치를 계속 진행합니다.

<span id="page-8-0"></span>11. 설치에 성공하면 완료를 클릭하여 마법사 창을 닫습니다.

### 5.3 Acronis Backup 시작

관리 콘솔을 시작하려면 바탕 화면에서 **Acronis Backup** 아이콘을 두 번 클릭하거나 시작 메뉴에서 다음을 선택합니다. **Acronis** > **Acronis Backup Management Console** > **Acronis Backup**.

관리 콘솔이 시작된 후 에이전트가 있는 머신 또는 관리 서버에 연결할 수 있습니다.

에이전트가 있는 머신에 콘솔을 연결하려면:

- 1. 이 머신 관리 또는 원격 머신 관리를 클릭합니다.
- 2. 원격 머신의 경우 머신 이름 또는 IP 주소를 입력하고 사용자 이름과 비밀번호를 지정합니다. 사용자는 해당 머신에서 Acronis Remote Users 그룹의 구성원이어야 합니다.

관리 서버에 콘솔을 연결하려면:

- 1. 관리 서버에 연결을 클릭합니다.
- 2. 서버 이름 또는 IP 주소를 입력합니다.
- 3. 자격 증명을 요구하는 메시지가 표시되면 사용자 이름과 비밀번호를 지정합니다. 사용자는 해당 서버에서 Acronis Remote Users 및 Acronis Centralized Admins 그룹의 구성원이어야 합니다.

### <span id="page-9-0"></span>5.4 머신에 대한 직접 연결 사용

에이전트가 있는 머신에 콘솔을 연결하고 해당 머신에서 직접 작업을 수행합니다. 이 방법은 사용하면 제품의 기본 기능을 가장 쉽게 숙지할 수 있습니다.

### <span id="page-9-1"></span>5.4.1 머신 백업

이 단계에서는 *USB* 드라이브에 있는 파일에 전체 머신을 저장합니다*.* 이 작업은 쉽게 수행할 수 있는 간단한 작업입니다*.* 유사한 절차를 사용하여 개별 디스크*,* 볼륨 또는 파일을 백업할 수 있습니다*.*

- 1. 머신에 콘솔을 연결합니다.
- 2. 지금 백업을 클릭합니다.

상세정보**.** 기본적으로 머신의 모든 디스크가 선택되어 있습니다. 특정 디스크, 볼륨 또는 파일을 백업하려면 백업할 항목을 클릭하고 필요한 객체를 선택합니다. 또한 백업에서 USB 드라이브를 제외할 수 있습니다.

- 3. 백업 위치에서 위치를 클릭합니다. 경로에서 USB 드라이브 폴더의 경로를 입력합니다. 또는 트리에서 이 폴더를 선택할 수 있습니다. 확인을 클릭하여 선택을 확인합니다.
- 4. 백업을 즉시 시작하려면 확인을 클릭합니다. 상세정보**.** 백업 작업 진행률과 상세정보가 있는 창이 표시됩니다.

### <span id="page-9-2"></span>5.4.2 볼륨 복구

이 단계에서는 볼륨을 복구합니다*.* 유사한 절차를 사용하여 디스크*,* 파일 또는 전체 머신을 복구할 수 있습니다*.* 먼저 운영 체제 또는 부트 로더가 없는 볼륨을 복구하는 것이 좋습니다*.* 이 경우 소프트웨어가 머신을 재부팅하지 않아도 됩니다*.*

- 1. 머신에 콘솔을 연결합니다.
- 2. 복구를 클릭합니다.
- 3. 데이터 선택과 데이터 경로를 차례로 클릭한 다음 백업이 저장되어 있는 USB 드라이브의 폴더 경로를 입력합니다. 또는 찾아보기를 클릭하고 트리에서 이 드라이브를 선택할 수 있습니다. 확인을 클릭하여 선택을 확인합니다. 상세정보**.** 소프트웨어는 선택한 위치에 저장된 아카이브와 백업을 표시합니다.

- 4. 생성된 아카이브를 확장한 다음 백업을 클릭합니다.
- 5. 복구할 볼륨을 선택합니다. 확인을 클릭하여 선택을 확인합니다.
- 6. 기본적으로 볼륨은 원래 위치로 복구됩니다. 소프트웨어를 사용하여 다른 볼륨 또는 할당되지 않은 공간에 볼륨을 복구할 수도 있습니다.

대상 볼륨에 포함된 데이터가 필요하지 않은지 확인합니다*.* 대상 볼륨 또는 해당 파일을 사용하는 모든 응용 프로그램을 닫습니다*.*

7. 확인을 클릭하여 복구를 즉시 시작합니다. 상세정보**.** 복구 작업 진행률과 상세정보가 있는 창이 표시됩니다.

## <span id="page-9-3"></span>5.5 중앙 집중식 관리 사용

콘솔이 관리 서버에 연결되면 여러 머신에 대한 백업 계획을 설정할 수 있습니다. 또한 모든 백업 및 복구 작업과 해당 결과를 단일 위치에서 볼 수 있습니다.

### <span id="page-10-0"></span>5.5.1 중앙 집중식 볼트 생성

이 단계에서는 머신을 백업할 비관리 대상 중앙 집중식 볼트를 생성합니다*.* 비관리 대상 볼트는 네트워크에서 공유 폴더의 바로가기입니다*.* 일반적으로 스토리지 노드를 설치하고 중복 제거 기능을 이용할 수 있는 노드에 관리 대상 볼트를 생성하는 것이 좋습니다*.*

- 1. 관리 서버에 콘솔을 연결합니다.
- 2. 탐색 트리에서 볼트를 클릭한 다음 생성을 클릭합니다.
- 3. 새 볼트의 이름을 지정합니다. 또는 볼트에 대한 주석을 입력합니다.
- 4. 경로를 클릭합니다. 경로 필드에 폴더 경로를 입력합니다. 또는 트리에서 이 폴더를 선택할 수 있습니다. 확인을 클릭하여 선택을 확인합니다. 메시지가 표시되면 위치의 액세스 자격 증명을 제공합니다.
- <span id="page-10-1"></span>5. 볼트를 생성하려면 확인을 클릭합니다.

### 5.5.2 여러 머신 백업

이 단계에서는 관리 서버에 등록된 여러 머신을 백업하는 중앙 집중식 백업 계획을 생성 및 실행합니다*.*

- 1. 관리 서버에 콘솔을 연결합니다.
- 2. 백업 계획 생성을 클릭합니다.
- 3. 백업 대상에서 백업할 항목을 클릭합니다.
- 4. 관리 서버 노드와 에이전트가 있는 머신 노드를 차례로 확장한 다음 모든 머신 노드를 확장합니다.
- 5. 백업할 머신 옆의 확인란을 선택합니다. 확인을 클릭하여 선택을 확인합니다.
- 6. 백업 위치에서 위치를 클릭합니다. 중앙 집중식 노드를 확장하고 방금 생성한 볼트를 선택합니다. 확인을 클릭하여 선택을 확인합니다. 메시지가 표시되면 볼트의 액세스 자격 증명을 제공합니다.

상세정보. 이름 필드에는 기본 아카이브 이름 [Machine\_Name]\_Archive(1)이 포함됩니다.

- 7. 백업 구성표 상자의 백업 방법에서 수동 시작을 선택합니다.
- 8. 확인을 클릭하여 백업 계획을 저장합니다.
- 9. 방금 만든 백업 계획을 볼 수 있는 백업 계획 및 작업 보기로 이동합니다. 이 계획을 선택하고 실행을 클릭합니다.

상세정보**.**나중에 동일한 백업 계획을 다시 수동으로 실행할 수 있습니다.

### <span id="page-10-2"></span>5.5.3 여러 머신의 사용자 프로파일 백업. 백업 복제

이 단계에서는 여러 머신에서 모든 사용자 프로파일의 일일 백업을 수행하는 중앙 집중식 백업 계획을 생성합니다*.* 각 머신의 백업은 해당 머신의 로컬 폴더에 저장됩니다*.*  모든 백업은 네트워크로 연결된 볼트에 복제됩니다*.* 로컬 폴더에 저장된 백업은 *30* 일 후에 삭제됩니다*.* 볼트에 저장된 백업은 *6* 개월 후에 삭제됩니다*.*

- 1. 백업하려는 각 머신에는 백업을 저장할 폴더가 있어야 합니다. 폴더 경로는 모든 머신에서 동일해야 합니다.
- 2. 관리 서버에 콘솔을 연결합니다.
- 3. 백업 계획 생성을 클릭합니다.
- 4. 백업할 항목 선택:
	- a. 백업 대상에서 백업할 항목을 클릭합니다.
	- b. 백업할 데이터에서 파일을 선택합니다.
	- c. 선택 시 정책 규칙 사용을 선택합니다.
	- d. 다음 규칙 사용에서 **[**모든 프로파일 폴더**]**를 선택한 다음 규칙 추가를 클릭합니다.
	- e. **%ALLUSERSPROFILE%**과 삭제를 차례로 클릭합니다.
	- f. 관리 서버 노드와 에이전트가 있는 머신 노드를 차례로 확장한 다음 모든 머신 노드를 확장합니다.
	- g. 백업할 머신 옆의 확인란을 선택합니다. 확인을 클릭하여 선택을 확인합니다.
- 5. 기본 백업 위치 지정:
	- a. 백업 위치에서 위치를 클릭한 다음 지정된 폴더의 각 머신 아카이브를 에이전트가 있는 머신에 저장을 선택합니다.
	- b. 경로 필드에 백업을 저장할 로컬 폴더의 경로를 입력합니다. 확인을 클릭하여 선택을 확인합니다.
	- c. 기본값(예: [Machine\_Name]\_Files)과 다른 아카이브 이름을 지정합니다. 아카이브 이름에서 [Machine\_Name] 변수를 제거하지 마십시오. 상세정보. 백업이 복제될 중앙 집중식 볼트에 이미 기본 이름을 사용하는 아카이브가 있으므로 다른 이름이 필요합니다.
- 6. 백업 일정과 기본 위치에 백업을 저장하는 기간 지정:
	- a. 백업 구성표에서 단순을 선택합니다.
	- b. 기본적으로 백업은 매일 자정에 시작됩니다. 필요한 경우 다른 일정을 설정할 수 있습니다.
	- c. 보관 규칙에서 다음 날짜 이전의 백업 삭제**...**를 선택합니다. 기본적으로 백업은 30 일 동안 보관되므로 수정 작업이 필요하지 않습니다.
- 7. 백업 복제 위치 지정:
	- a. 방금 생성된 백업을 다른 위치에 복제 확인란을 선택합니다. 소프트웨어는 백업 복제**/**이동 위치 블록을 표시합니다. 이 블록에서는 다음 두 가지 단계를 수행합니다.
	- b. 두 번째 위치를 클릭하고 중앙 집중식 노드를 확장한 다음 생성한 볼트를 선택합니다. 확인을 클릭하여 선택을 확인합니다. 메시지가 표시되면 볼트의 액세스 자격 증명을 제공합니다.
	- c. 보관 규칙에서 다음 날짜 이전의 백업 삭제**...**를 선택한 다음 값을 6 개월로 지정합니다.
- 8. 확인을 클릭하여 백업 계획을 저장합니다. 상세정보**.** 방금 생성한 백업 계획이 포함된 백업 계획 및 작업 보기가 표시됩니다.

### <span id="page-11-0"></span>5.5.4 사용자의 문서 폴더 복구

이 단계에서는 사용자 프로파일의 일부*(*사용자 문서 폴더*)*를 복구합니다*.* 이 폴더는 *Windows* 버전에 따라 문서 또는 내 문서라고 합니다*.*

- 1. 관리 서버에 콘솔을 연결합니다.
- 2. 복구를 클릭합니다.
- 3. 데이터 선택, 데이터 경로, 찾아보기를 차례로 클릭합니다.
- 4. 중앙 집중식 노드를 확장한 다음 백업이 저장된 볼트를 선택합니다. 확인을 클릭하여 선택을 확인합니다.
- 5. 데이터 보기를 클릭합니다. 상세정보**.** 소프트웨어는 선택한 볼트에 백업된 데이터를 표시합니다. 표시 목록은 폴더/파일 또는 머신/디스크/볼륨을 볼 수 있는 필터입니다.
- 6. 표시 목록에서 폴더**/**파일을 클릭합니다.
- 7. 데이터를 백업한 머신을 확장하고 필요한 폴더를 선택합니다. 확인을 클릭하여 선택을 확인합니다.
- 8. 기본적으로 폴더는 폴더가 백업된 원본 머신으로 복구됩니다. 찾아보기를 클릭하고 폴더를 복구할 다른 머신을 선택할 수 있습니다.
- 9. 기본적으로 폴더는 원래 위치로 복구됩니다. 이는 대상 머신의 폴더 경로가 소스 머신의 폴더 경로와 동일함을 의미합니다. 필요한 경우 대상을 클릭하고 다른 위치를 지정할 수 있습니다.
- 10. 기본적으로 소프트웨어는 기존 파일을 백업에 저장된 파일로 덮어씁니다. 대상 폴더의 파일을 사용하는 응용 프로그램은 모두 닫으십시오. 그렇지 않으면 덮어쓰기가 불가능하고 소프트웨어가 머신을 재부팅해야 합니다.
- 11. 확인을 클릭하여 복구를 즉시 시작합니다. 상세정보**.** 복구 진행률과 상세정보가 있는 창이 표시됩니다.

# <span id="page-12-0"></span>6 다음 확인할 내용

빠른 시작 안내서는 유용한 제품 사용 정보를 제공하며 즉시 "현장 테스트"가 가능하도록 도와줍니다. Acronis Backup 사용에 대한 자세한 내용은 사용 설명서와 도움말을 참조하십시오.

관리 콘솔에서는 F1 키를 사용하거나 물음표 버튼 ◎ (있는 경우)을 클릭하여 컨텍스트 도움말 시스템에 액세스합니다.